# **singlewindow.jk.gov.in**

# De-Registration of Units

## Single Window System - J & K

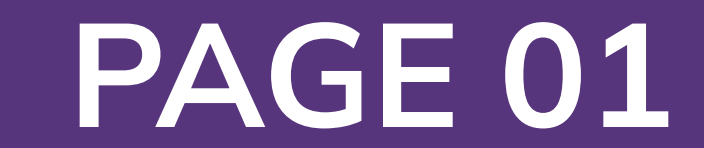

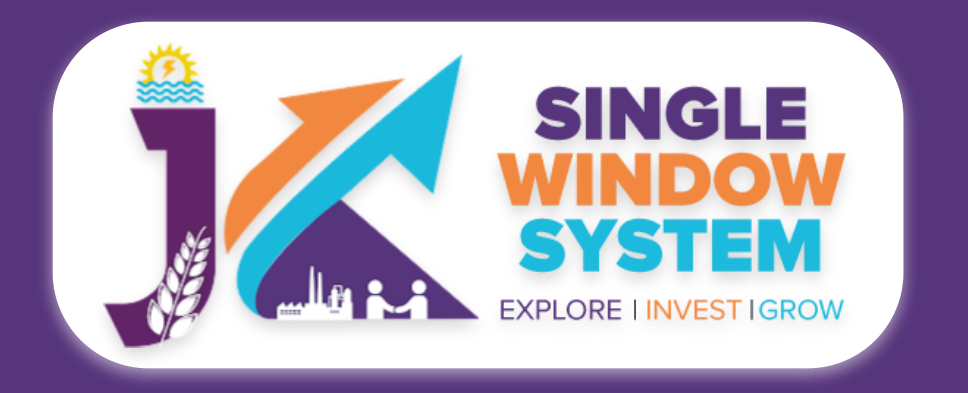

### **De-Registration of Units**

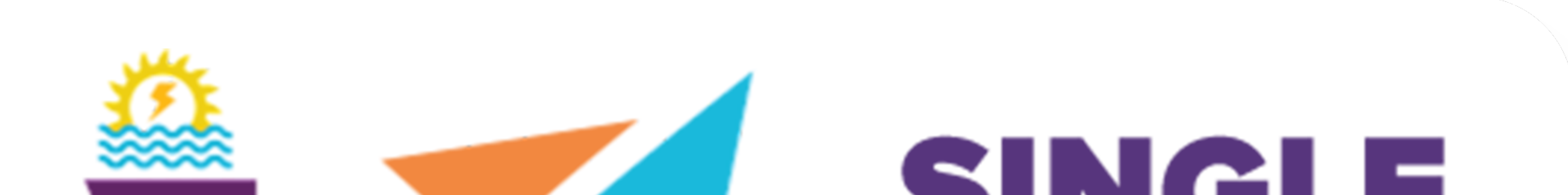

## SINSI-I-I **WINDOW** SYSTEM **MARIA POST LE EXPLORE I INVEST IGROW**

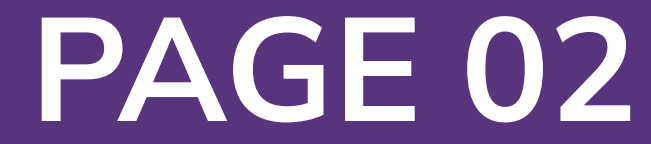

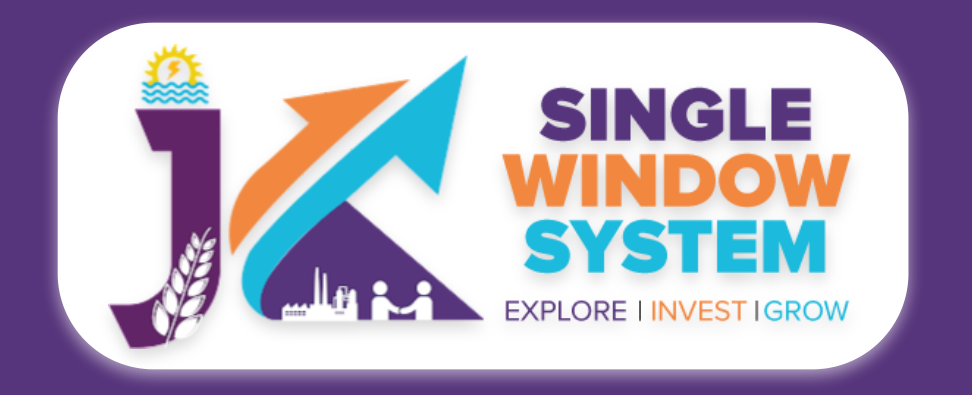

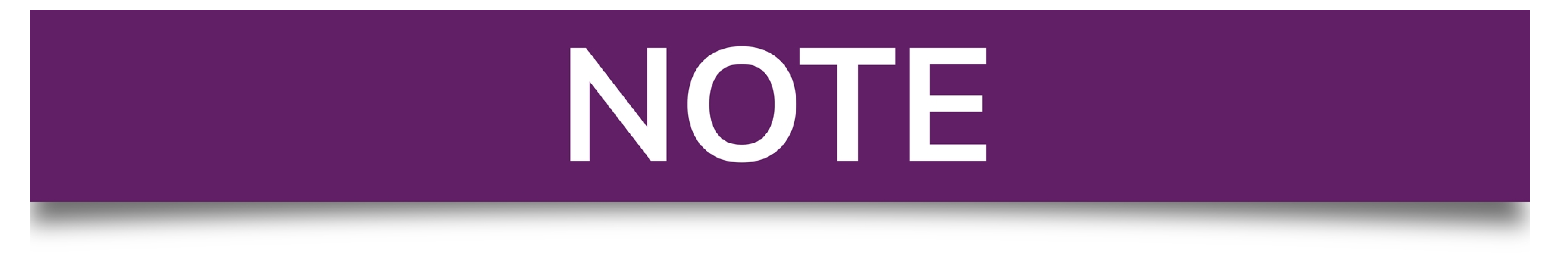

## Please Create Project before applying for any services

After login into the website, select My Project from the side menu. Then following page will appear. Click on the Create New Project to create your project.

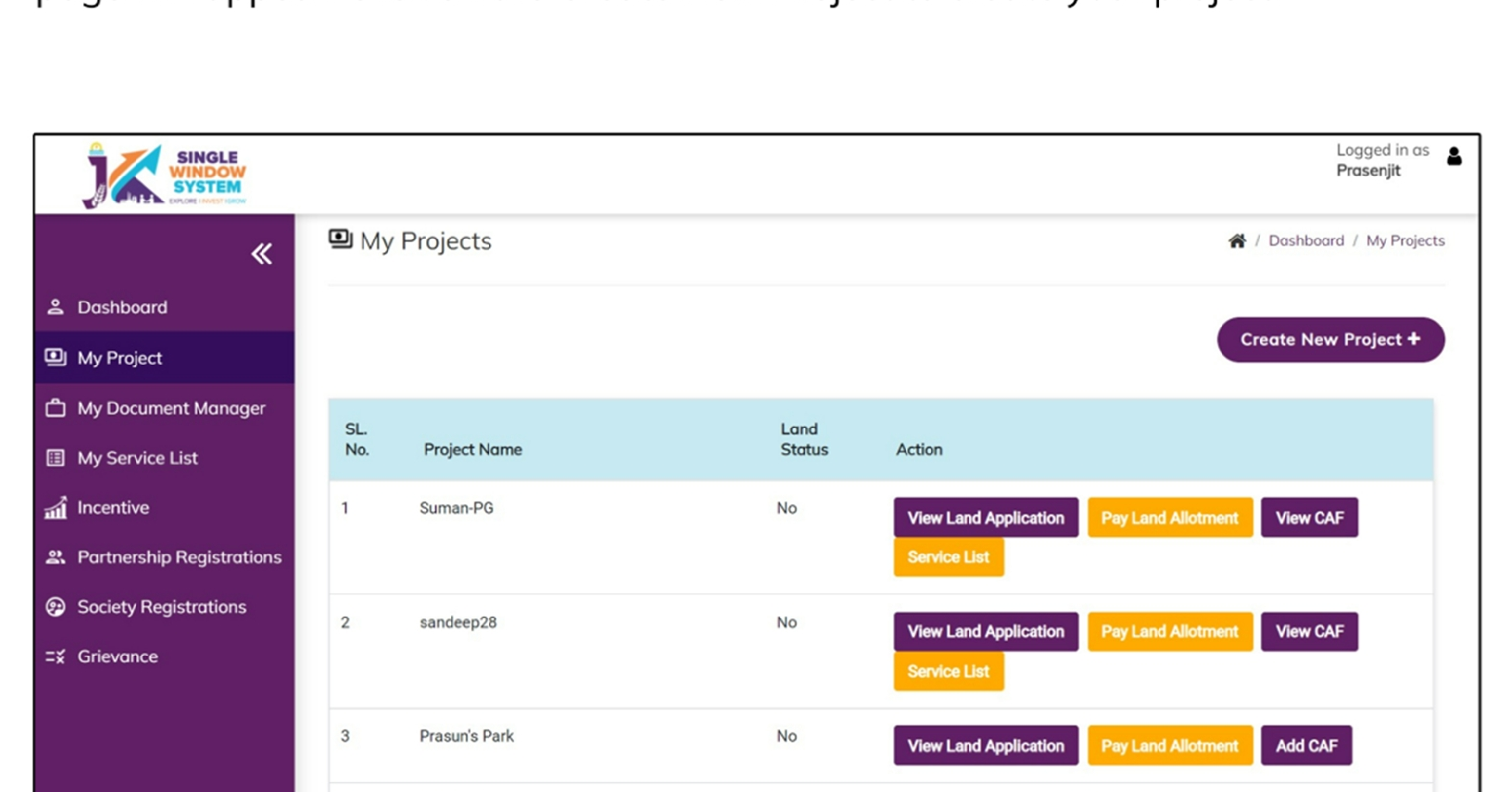

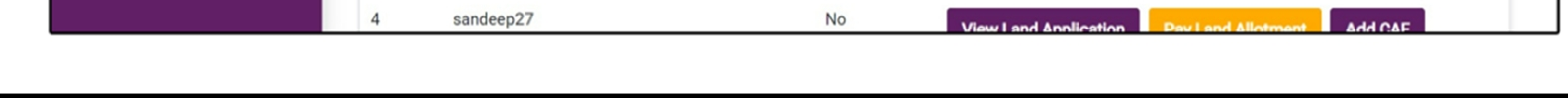

## **Please Add CAF to Start Applying for Services**

After login, select My Project from the side menu and click on Add CAF action button from the project list. Note: Add CAF button will not come if land requisition payment is incomplete.

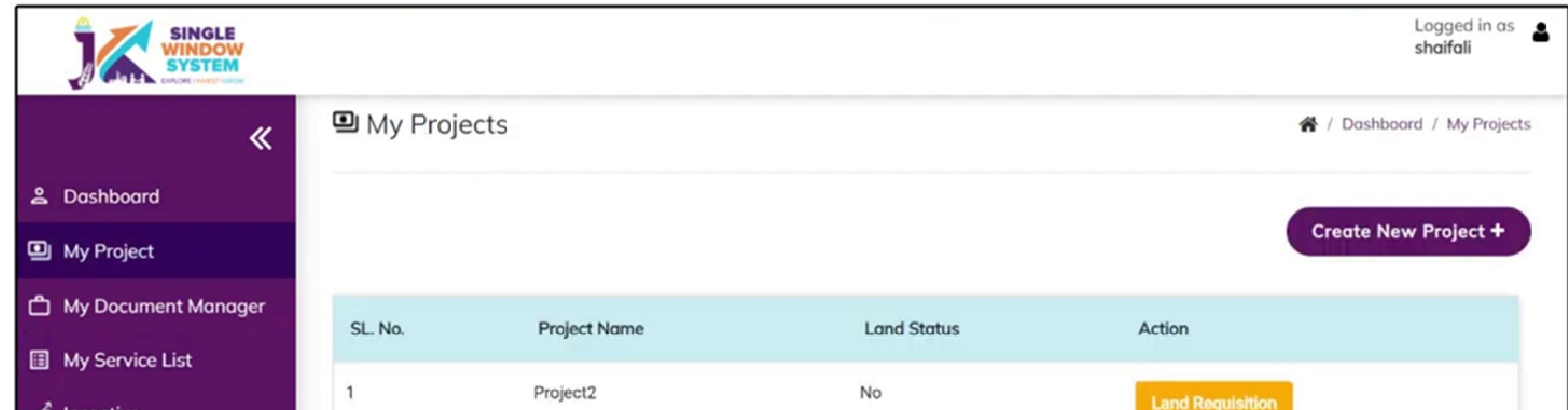

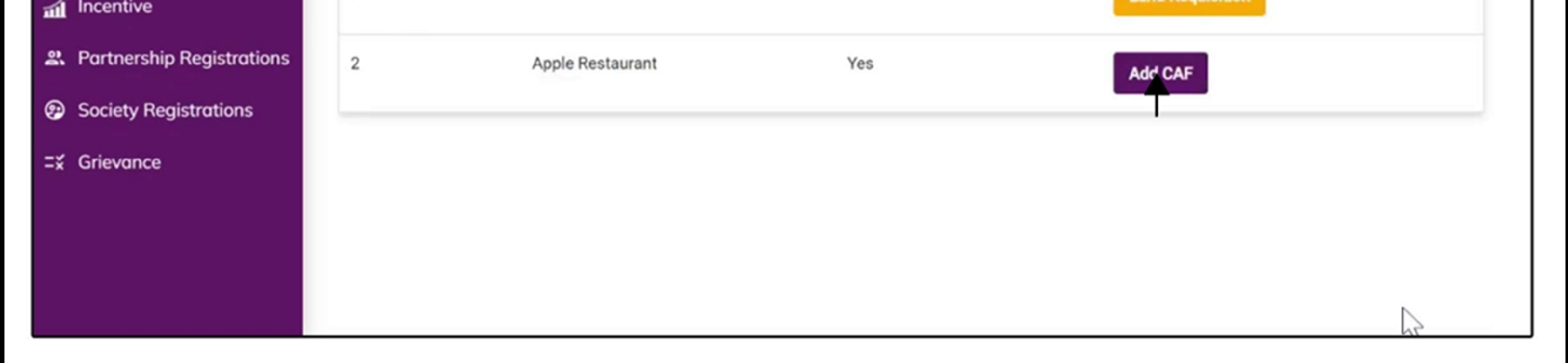

For more details on how to create project and add CAF, visit the folowing link: https://singlewindow.jk.gov.in/user\_mannual

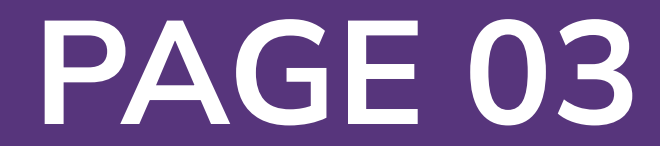

After login, select **My Service List** from the left side menu. Click on **Add New Service**.

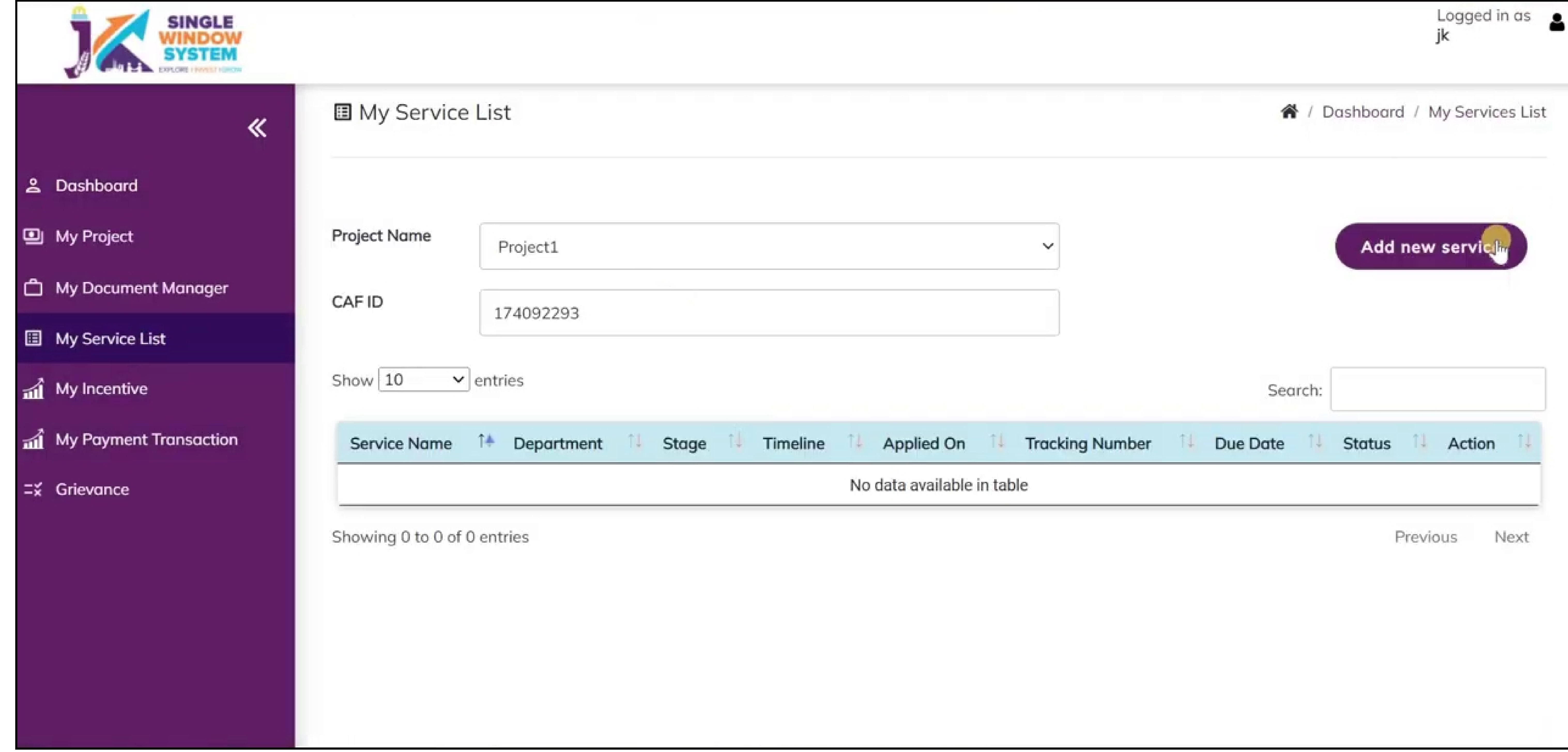

## After clicking on **Add new service, My Service List** pop-up will appear.

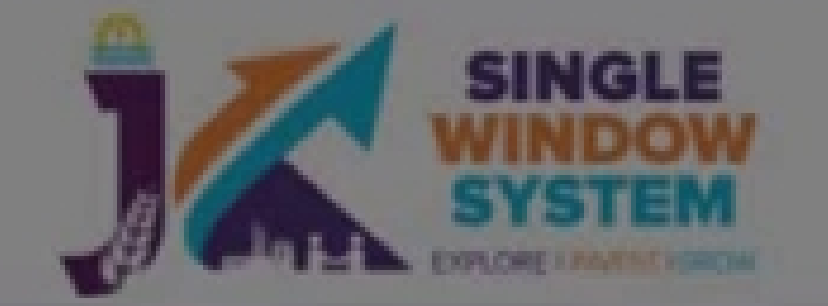

<u>2</u> Dashboard

9 My Project

□ My Document Manager

**图 My Service List** 

no My Incentive

My Payment Transaction

= Crievance

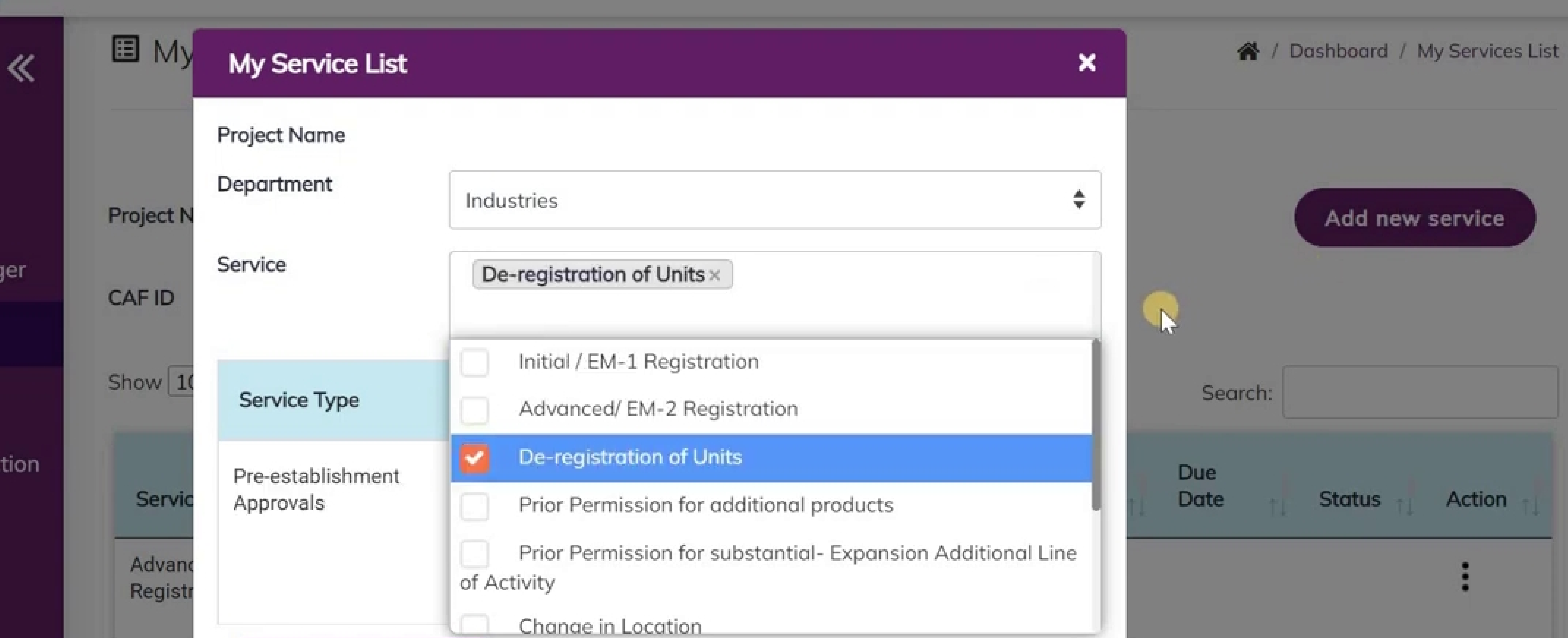

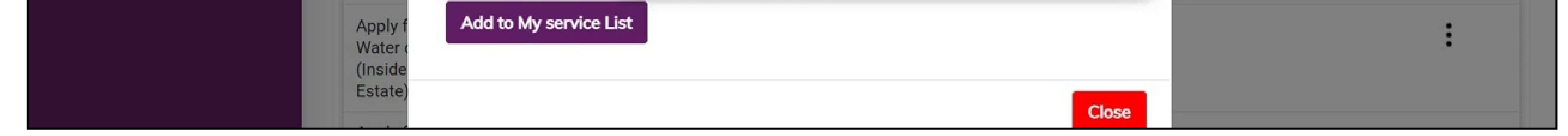

## Select Forest in department field and on services, check the De-Registration of Units from Industries and click on the **Add to My Service List** button.

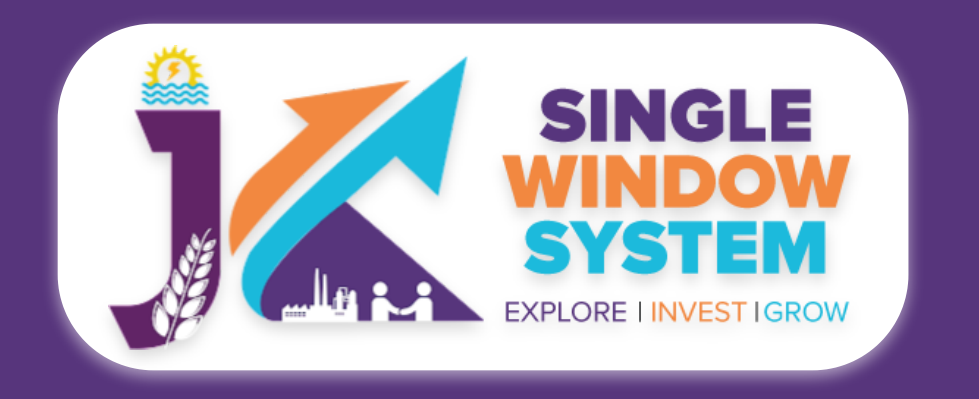

**De-Registration of Units**

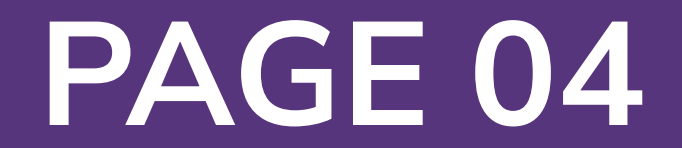

## Now, the **My Service List** page will appear as follow:

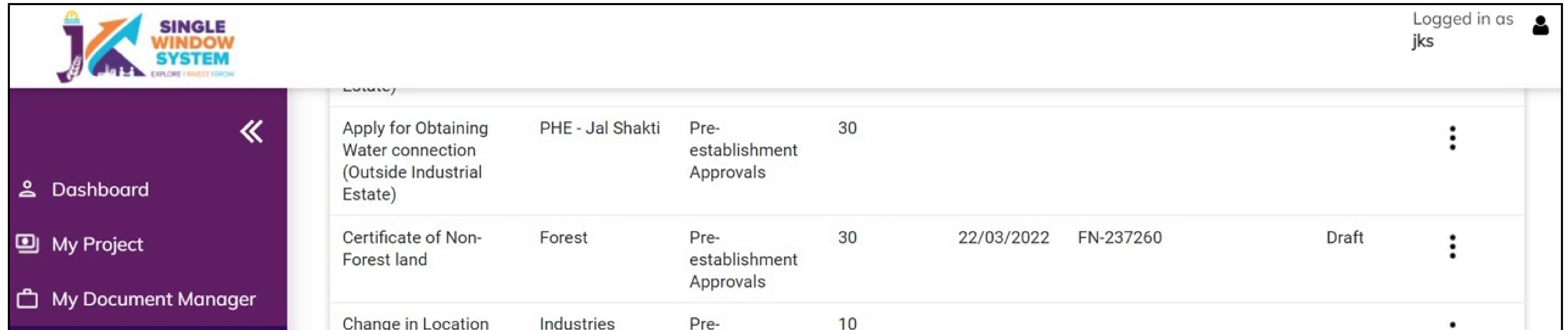

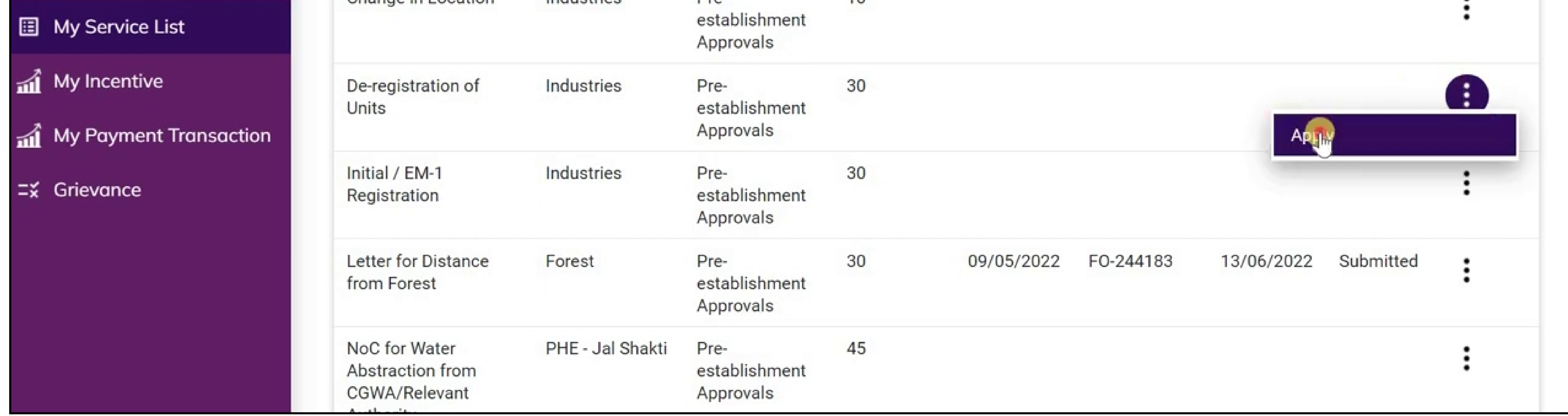

Now, click on **Apply** from action next to the service name Letter for De-Registration of Units. After clicking on apply, Letter for De-Registration of Units Instructions page will appear. Read the instructions carefully and then click on the **continue** button.

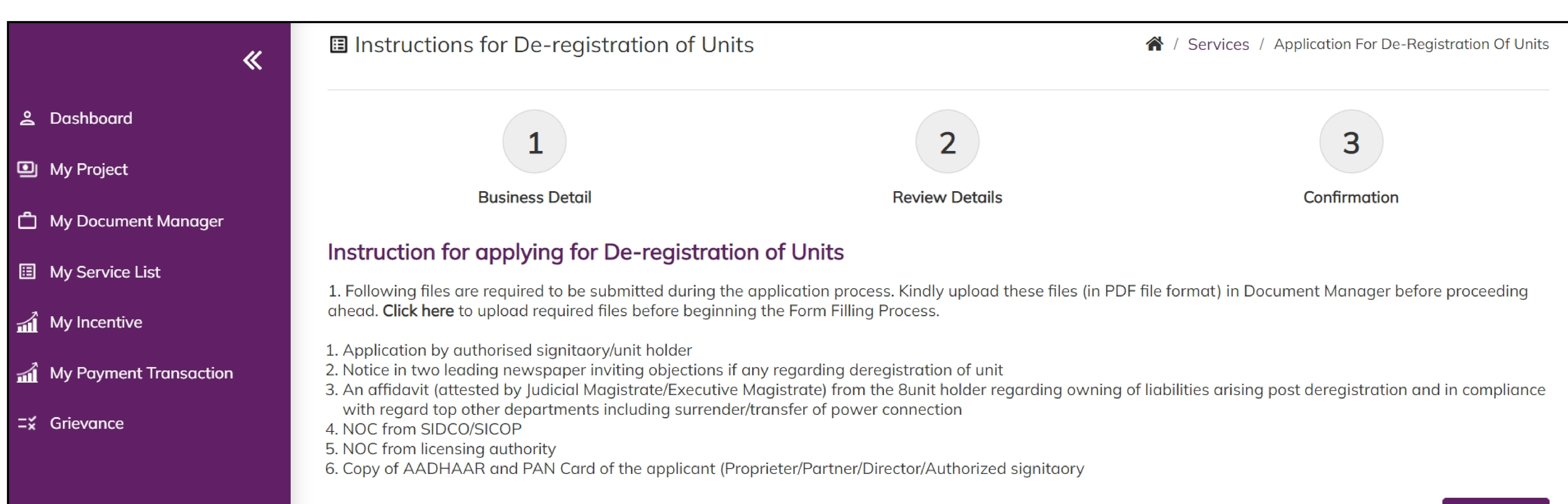

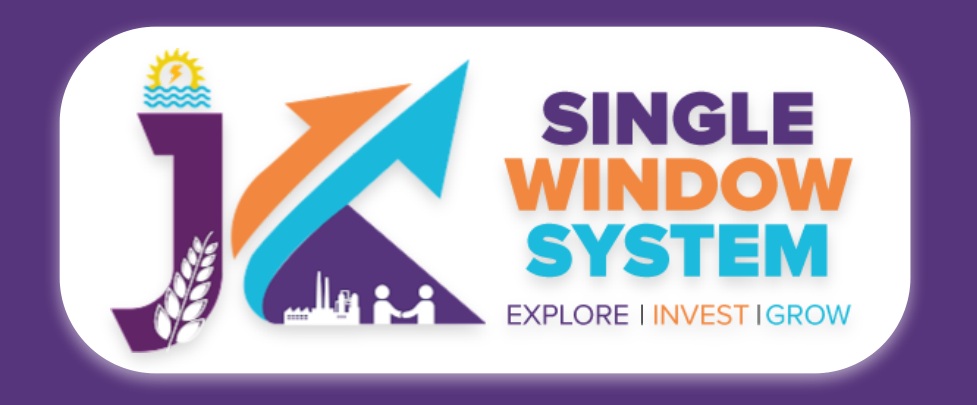

## **De-Registration of Units**

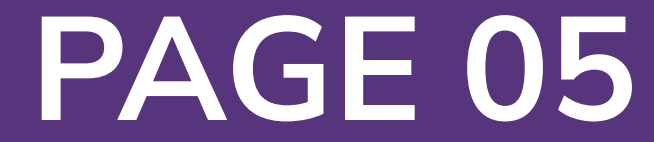

## Now, the following form will open which you have to fill to proceed:

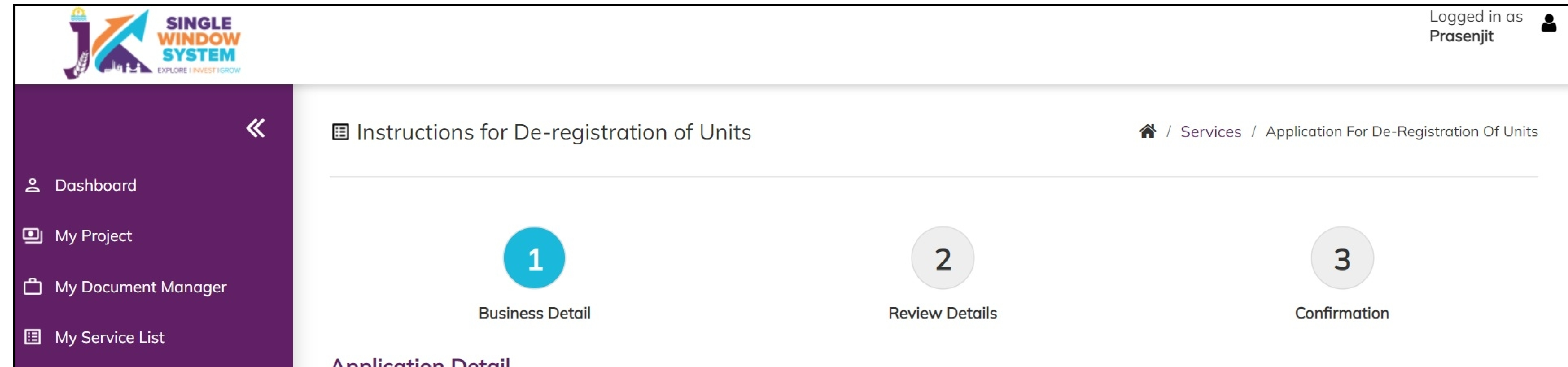

#### $\mathbf{u}$  My Incentive

#### My Payment Transaction

#### $\equiv \times$  Grievance

#### **Application Detail**

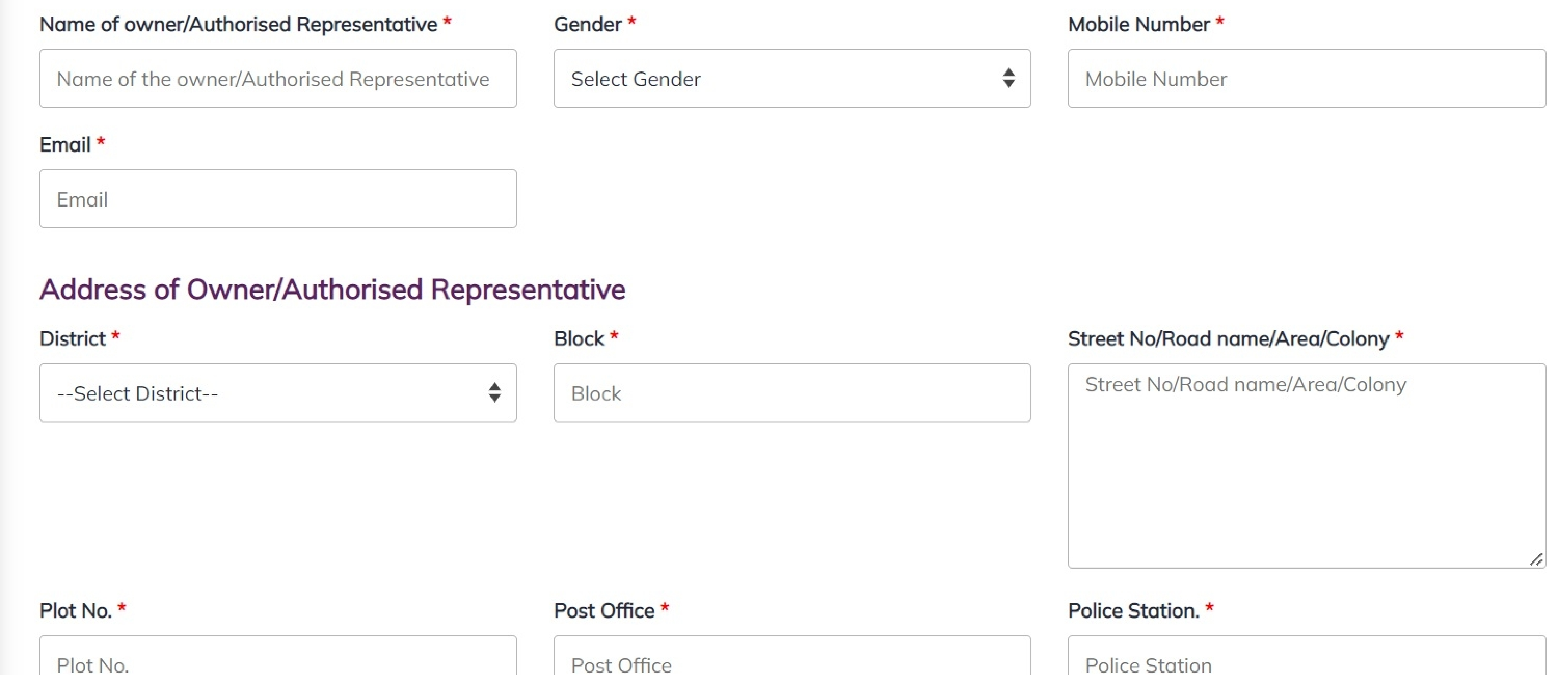

 $Pin^{\star}$ 

![](_page_4_Picture_0.jpeg)

## **De-Registration of Units**

## **Application Detail:**

## **Name of Owner/ Authorized Representative –** Enter the name of the owner or the Authorized Representative here.

**Gender -** Select the gender Male, Female or Other from the dropdown list.

**Mobile Number –** Enter the mobile number here.

## **Email –** Enter your Email ID here.

## **Address of Owner/Authorized Representative**

**District - Select district where the property comes under.** 

**Block -** Select block where the property comes under.

**Plot No -** Specify the plot number here.

![](_page_5_Picture_17.jpeg)

![](_page_5_Picture_0.jpeg)

## **Post Office -** Specify the post office of the owner or the authorized representative.

## **Police Station -** Specify the police station of the owner or the authorized representative.

**Pin - Enter the PIN Code of the owner or the authorized representative.** 

**Unit Details** 

Name of the Unit  $*$ 

District \*

 $Block*$ 

![](_page_5_Picture_221.jpeg)

![](_page_5_Figure_10.jpeg)

### **Unit Details**

### **Name of the Unit -** Enter the name of the unit.

**District -** Select district where the property comes under.

## **Block -** Select block where the property comes under.

## **Street No/Road name/Area/Colony -** Specify the street number, Road Name, Area or Colony of the unit.

## **Plot Number** - Specify the plot number of the unit here.

![](_page_6_Picture_12.jpeg)

![](_page_6_Picture_0.jpeg)

## **Post Office -** Specify the post office of the unit.

## **Police Station -** Specify the police station of the unit.

**PIN -** Enter the PIN Code of the unit.

**Document Upload** 

## **NOC from SIDCO/SICOP -** Select NOC from SIDCO/SICOP document.

**NOC from Licensing Authority -** Select NOC from Licensing Authority document.

**Aadhar -** Select your Aadhaar.

**PAN -** Select your PAN.

After filling all the mandatory fields, click on the **Continue** button to proceed.

Now, you can view all the filled details. To change/modify any details click on the Edit button, else click on the Continue button. Now, De-Registration of Units is completed.